## ELECTRONIC KEY MACHINE SOFTWARE SUBSCRIPTION (PC ONLY)

## Quick-Start Guide

## CONTENT

- 1. Registering Keyline Electronic Key Machines
- 2. Checking Software Update Status
- 3. Purchasing Software Subscriptions
- 4. Keyline Cloning Tool Program
- 5. Keyline KeyCoins
- 6. Purchasing Software Subscription Package
- 7. Installing Software Update
- 8. FAQ's

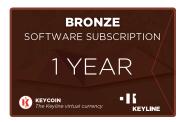

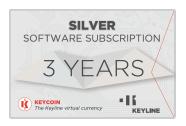

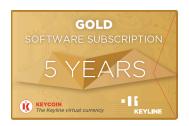

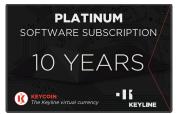

## **KEYLINE CLONING TOOL ACCOUNT OPENING**

- 1. Starting in October 2019, all Keyline electronic key machines need to be registered in order to do any software updates (free or paid), for that, you must have an account.
- To open the account, please download Keyline Cloning Tool app: <u>https://keyline-</u> <u>usa.com/uploads/file\_uploads/upload\_en\_20200205140234.exe</u> (not available for Apple iOS operating systems)
- 3. If you have an account already, enter your username and password at the Login screen. If not, select Register and complete all the registration fields. Once complete, you will receive a confirmation e-mail to finalize the registration and have your account ready for Software updates.

| 🗃 Keyline Cloning Tool 33.0.0 – 🗆 X    | 🗃 Keyline Cloning Tool 33.0.0 – 🗆 X |
|----------------------------------------|-------------------------------------|
| KEYLINE CLONING TOOL                   | REGISTRATION                        |
|                                        | MY DATA                             |
|                                        | Name":                              |
| Login                                  | Surname*:                           |
|                                        | E-mail*:                            |
| Don't have an account? <u>Register</u> | Password:                           |
|                                        | Confirm<br>password*:               |
|                                        | Country*: Select -                  |
| • I & KEVLINE                          | Company':                           |

Please note, if you have registered an account through the Keyline website, you will use the same username and password and do not need to create a separate account in the Keyline Cloning Tool app as they are synced.

## CHECKING SOFTWARE SUBSCRIPTION STATUS

- Your Keyline electronic key machine includes free Software Updates if it is under warranty. Go to the following link and discover if your susbcription is active and follow the steps indicated <u>https://keyline-usa.com/en\_US/ligersoftware-subscription/software-subscriptions</u>.
- 2. After 2 years, you must purchase a software subscription for access to future updates.

## PURCHASING SOFTWARE SUBSCRIPTION

 If your machine is past the 2 year warranty period, you will need to purchase a software update subscription. Contact your distributor or visit <u>www.keylinestore.com</u> to purchase your preferred software subscription package. If your machine is still under warranty, please go to 2.60 and 3.00 SW Installation guide.

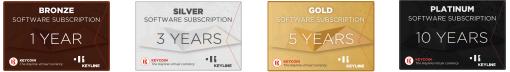

2. Once complete, you will receive a unique activation code e-mailed to you from Keyline USA. This code will be entered in the Keyline Market section to purchase Keyline KeyCoins. This is a virtual currency used to select the software subscription package you purchased. See page 4-5 for step by step instructions.

Note: around 7 Liger Software updates are realeased a year. These updates allow it to be more powerful and complete with many new features and functions. Your machine will continue to work without updating it, but we truly recommend to do it for better performance.

## **KEYLINE KEYCOINS**

- 1. Keyline KeyCoins are a virtual currency used to purchase Keyline features, software subscriptions and more. To add the software subscription, select Keyline Market from the drop down menu.
- 2. Select the 'K' icon next to 'Ran out of KeyCoin? Recharge now!'

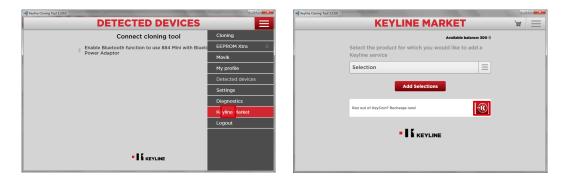

3. Enter the unique activation code you received and select OK. Your KeyCoin balance will now update and you can proceed to selecting the software subscription package.

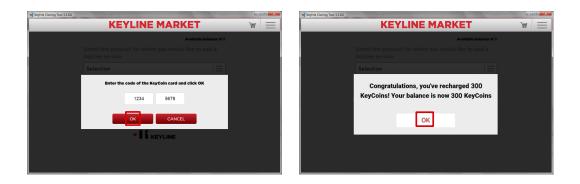

## PURCHASING SOFTWARE SUBSCRIPTION

- 1. Select Keyline Market from the drop down menu of the KCT app.
- 2. Your available balance will reflect the KeyCoins you added.

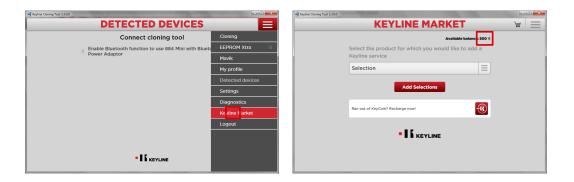

- 3. Select the product you would like to purchase an update subscription for.
- 4. Add to the cart your selection, by clicking in the subscription time range of your preference.

| -II Keyline Cloning Tool 3.3.0.0 |                                                                         |         | <b>**</b> | -13 Keyline Cloning Tool 3.3.0.0 |                                                                                                  |                    |   | • • *    |
|----------------------------------|-------------------------------------------------------------------------|---------|-----------|----------------------------------|--------------------------------------------------------------------------------------------------|--------------------|---|----------|
|                                  | KEYLINE MARKET                                                          | - III - |           |                                  | KEYLINE MARKI                                                                                    | ET                 | Ä | $\equiv$ |
|                                  | Available balance: 300 🕅                                                |         |           |                                  | Availa                                                                                           | ble balance: 300 § |   |          |
|                                  | Select the product for which you would like to add a<br>Keyline service |         |           |                                  | Select the product for which you would lik<br>Keyline service                                    | e to add a         |   |          |
|                                  | Selection                                                               |         |           |                                  | Ninja Vortex - 17850002907                                                                       | Ξ                  |   |          |
|                                  | Selection                                                               |         |           |                                  | Available products                                                                               |                    |   |          |
|                                  | Ninja Total - 17850002907<br>Ninja Total - 17870006050                  |         |           |                                  | LIGER Software Updates. 1 YEAR<br>Subscription                                                   | 150 K              |   |          |
|                                  | Ran out of KeyCoin? Recharge now!                                       |         |           |                                  | Will expire on 10/16/2020 LIGER Software Updates. 3 YEARS Subscription Will expire on 10/16/2022 | 350 🕅 🙀            |   |          |
|                                  |                                                                         |         |           |                                  | LIGER Software Updates. 5 YEARS<br>Subscription                                                  | 490 🕅 💓            |   |          |
|                                  |                                                                         |         |           |                                  | LIGER Software Updates. UNLIMITED<br>Subscription<br>Will expire on 10/16/2044                   | 750 🔅 💓            |   |          |

**NOTE**: If the serial number does not show up, it is not registered online. Please update your console to 2.60 and then register. After registering the console, the serial number will show up in the marketplace so that you can purchase the update.

## PURCHASING SOFTWARE SUBSCRIPTION CONTINUED

- 3. Click on the 'Cart' icon on the top right to complete your purchase.
- 4. Confirm Purchase

| -+I) Keyline Cloning Tool 3.3.0.0                                       |                                                                        |
|-------------------------------------------------------------------------|------------------------------------------------------------------------|
| KEYLINE MARKET                                                          |                                                                        |
| Available balance: 300 ()                                               | Available balance: 300 K                                               |
| Select the product for which you would like to add a<br>Keyline service | There are 1 elements in the cart LIGER Software Updates. 1 YEAR        |
| Selection                                                               | Subacription<br>Insige Versa (1950:003807)<br>Expling date: 10/16/2030 |
| Add Selections                                                          | Total amount: 150 🕅                                                    |
| Ran out of KeyCoin? Recharge now!                                       | Confirm purchase                                                       |
| • K KEYLINE                                                             | Cancel purchase<br>Back to Market                                      |
|                                                                         | Bun out of KeyCelin? Recharge root                                     |

- 4. Select OK to confirm the operation.
- 5. Congratulations your software update subscription is now active and keycoins credits have been deducted.

| -11 Keyline Cloning Tool 3.3.0.0 |                                                                                                    |          | -+1] Keyline Cloning Tool 3.3.0.0                      | and the second second sec | 100 | • ×      |
|----------------------------------|----------------------------------------------------------------------------------------------------|----------|--------------------------------------------------------|----------------------------------------------------------------------------------------------------|-----|----------|
| •                                | CART                                                                                                    | $\equiv$ | KEYLINE MA                                             | RKET                                                                                                    | Ä   | $\equiv$ |
|                                  | Available balance: 300 🔅                                                                                                    |          |                                                        | Available balance: 150 🕅                                                                                                    |     |          |
|                                  |                                                                                                    |          | Select the product for which you we<br>Keyline service | ould like to add a                                                                                                    |     |          |
|                                  |                                                                                                    |          | Selection                                              | $\equiv$                                                                                                    |     |          |
|                                  | Confirm purchase<br>This operation has a cost of 150 Keycoin and you have 300<br>Keycoin available, do you want to confirm the order? |          | Add Selections Ran out of KeyColin? Recharge now!      | •                                                                                                    |     |          |
|                                  | Back to Market                                                                                                    |          |                                                        | I                                                                                                    |     |          |
|                                  | Ran out of Key-Coin? Recharge now!                                                                                                    |          |                                                        |                                                                                                    |     |          |

## SOFTWARE UPDATE INSTRUCTIONS

## SOFTWARE UPDATE VIA ETHERNET CABLE

## WHAT YOU WILL NEED:

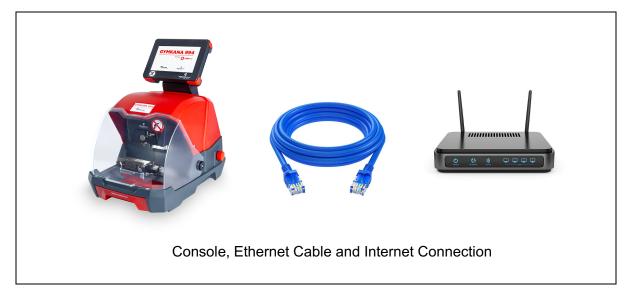

| E | Version SW 2,50.0 DB 2. | 29       |        | Administrator<br>04/17/2019<br>07:59:19 PM | ? |
|---|-------------------------|----------|--------|--------------------------------------------|---|
|   | FAVORITES               | VEHICLES | CODES  | REY BLANKS                                 |   |
|   | ARCHIVE                 | SETUP    | SEARCH | PERSONAL<br>COMPUTER                       | ۲ |

To check your current software version, see 'Version SW' below the Main Menu tab

## STEP 1: Plug Ethernet Cable into Console from Internet

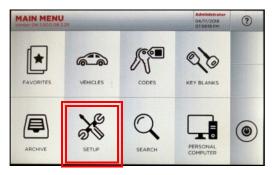

At MAIN MENU, select SETUP

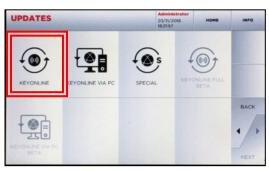

Then select KEYONLINE

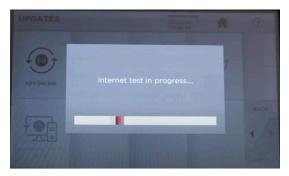

#### Internet test in progress

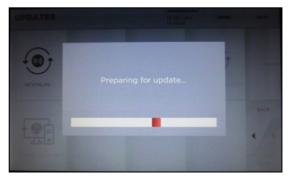

Console prepares software file

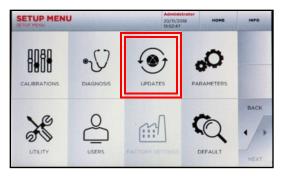

At SETUP MENU, select UPDATES

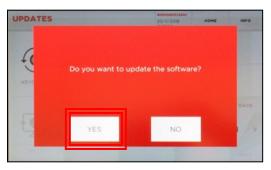

#### Select YES to update the software

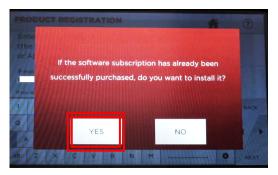

#### Select YES

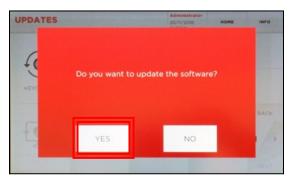

Select YES to update the software

## STEP 2: Complete Software Installation on Console

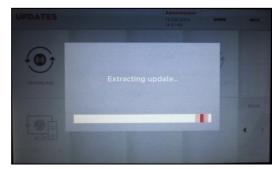

Wait for the update to finish

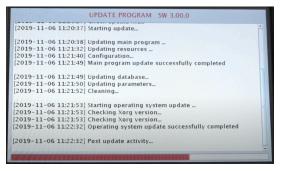

Update continues; progress bar on bottom

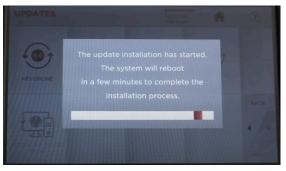

## The system will reboot & finish the installation process

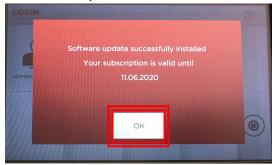

Update successful; select OK

# **SOFTWARE INSTALLATION** USING USB FLASH DRIVE

## Installing SW 2.60.0, DB 2.37

Connecting the machine to the internet through and Ethernet cable, allows this process to be faster and hassle-free. We recommend doing this installation through internet.

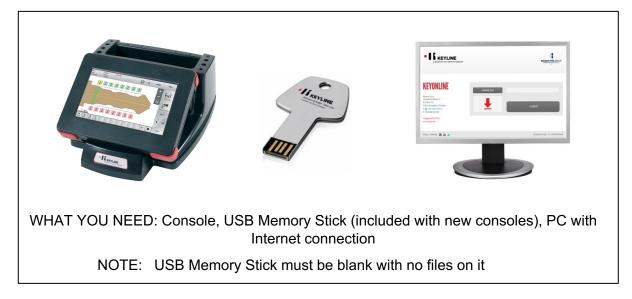

1. Login, then select Setup from the Main Menu

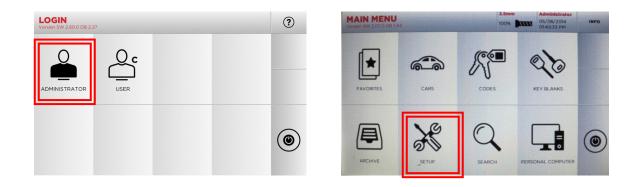

## SOFTWARE INSTALLATION USING USB

2. Follow the prompts on the screen as noted below

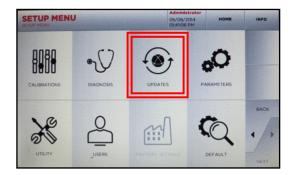

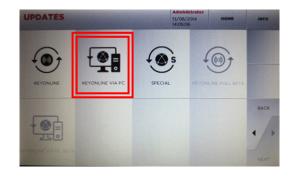

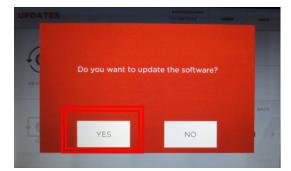

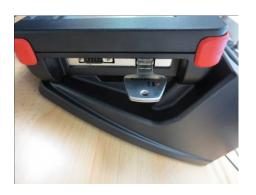

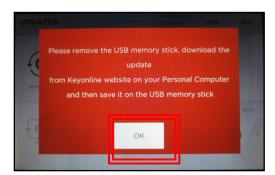

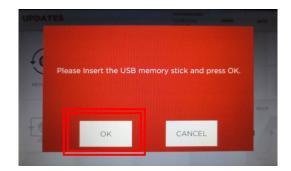

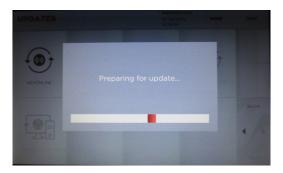

3. Insert USB stick into USB port on PC

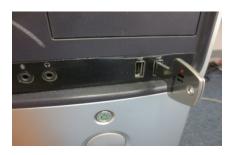

Insert USB stick into USB port on PC then go to <a href="http://keyonline.keyline.it">http://keyonline.keyline.it</a>

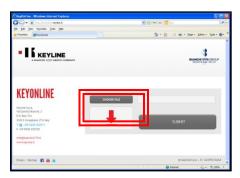

On site, click CHOOSE FILE

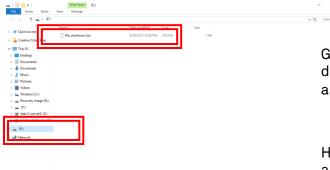

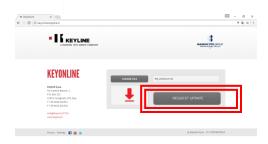

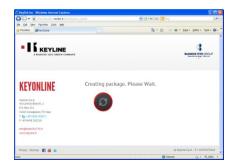

Go to File Explorer, locate the drive where the USB stick is assigned and click the drive

Highlight the '.cks' file listed and click **OPEN** 

The '.cks' file now appears in the box on the Keyonline site, then click **REQUEST UPDATE** 

A pop-up box will appear that says "This action may take some time"

Click **OK** when this message appears

Software package creation will begin. This can take up to a few minutes depending on your Internet speed.

# <image><section-header><image><image><image><section-header><section-header><image><section-header><section-header><section-header><section-header><section-header><section-header><section-header>

4. Install update file on USB from PC

Package creation completed should appear. You will be prompted with a pop up at the bottom of the screen, that shows the downloaded file. Right-click the file and select **SHOW IN FOLDER** 

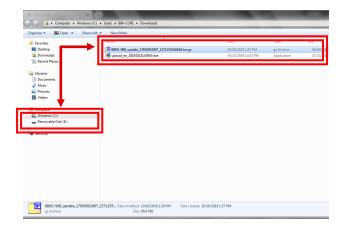

| Computer + Removable D                                                                                                    |                                                                    |                                          |                        |                   |
|----------------------------------------------------------------------------------------------------|--------------------------------------------------------------------|------------------------------------------|------------------------|-------------------|
| Organize  Share with  New fold                                                                                                    | er Alama                                                           | Date modified                            | Tune                   | Car               |
| ★ Favorites ■ Desktop ▶ Downloads ₩ Recent Places                                                                                                    | BB01-998_update_17850002907_1571255456618.tar.gz file_checksum.cks | 10/16/2019 1:29 PM<br>10/16/2019 7:56 PM | gz Archive<br>CKS File | 68,504 K<br>293 K |
| Iblanie     Downets     Mouic     Mouic     Mouic     Mounes     Volumes     Volumes     Volumes     Volumes     Wondows:(C)     Remodule Dak (E)     Newook |                                                                    |                                          |                        |                   |
| 2 items                                                                                                    |                                                                    |                                          |                        |                   |

Locate the USB drive with the original file you downloaded from the 994 console. Drag the new file that you downloaded from Keyonline to the USB drive (**NOTE: Do not extract or open the file**)

**Second option for moving the file:** The file will be highlighted so you can copy it by pressing and holding the CTRL key and then press the C key to copy the file. Release the keys. Navigate to the USB drive and paste the file onto the drive.

The file will begin uploading to the USB stick.

Once the update file has finished uploading, you will then have two items on your USB stick. The original .cks file you downloaded from the USB and the file you downloaded from Keyonline.

Safely eject the Removable Disk from your drive. To eject, right click on the drive letter and select Eject. You can now take the USB memory stick back to your console to complete the software update. 5. Complete software update on console.

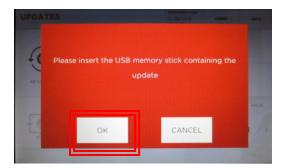

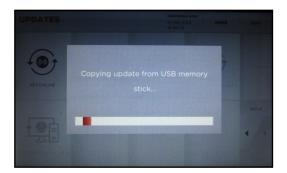

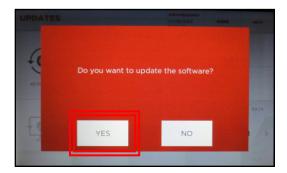

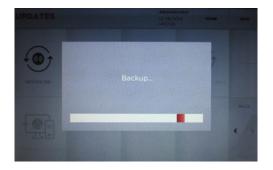

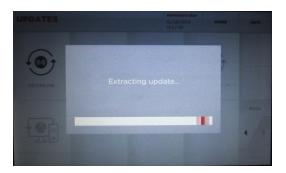

UPDATE PROGRAM SW 1.03.0

[2014-08-13 02:58:36] Getting machine information... [2014-08-13 02:58:40] [2014-08-13 02:58:40] Gurrent versions: [2014-08-13 02:58:40] Swc 2.07.0 Db: 1.44 [2014-08-13 02:58:40] Searching update source... [2014-08-13 02:58:40] Searching update file... [2014-08-13 02:58:40] Searching update type...

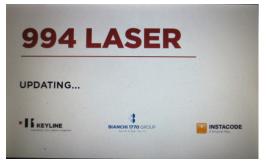

## Machine will re-boot and power back up as update continues

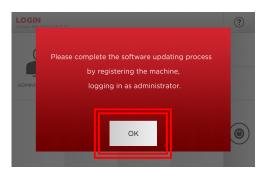

This process will take about 8 minutes depending on your current installed version

## SOFTWARE INSTALLATION USING USB

## Installing SW 3.XX.X, DB 3.XX

1. Login as Admin and register your machine by entering your account's email and password.

| LOC |     | 0.0 DB 2.: | 37       |              |           |                   |    |          |                  |                   | ?    |   | MA  | IN MI<br>1 SW 2 60       | ENU<br>0.DR.2.3 | 7        |              |           |                  |        |          |             | Administ<br>02/10/20 |          | ?    |
|-----|-----|------------|----------|--------------|-----------|-------------------|----|----------|------------------|-------------------|------|---|-----|--------------------------|-----------------|----------|--------------|-----------|------------------|--------|----------|-------------|----------------------|----------|------|
| ADM |     | ATOR       | (        | USER         | ິງ        |                   |    |          |                  |                   |      | _ | F4  |                          |                 |          |              |           | ine is<br>vant l |        |          |             |                      |          |      |
|     |     |            |          |              |           |                   |    |          |                  |                   | ۲    |   | ļ   | ARCHIVE                  |                 |          | YES          |           |                  | SEARCE |          | c<br>10     | OMPUTE               | R        | ۲    |
| PRC | DUC | CT RE      | EGIS     | TRA          |           |                   |    |          |                  |                   | (?)  |   | PRO | DDUC                     | TR              | GIS.     | TRA          | ΓΙΟΝ      |                  |        |          |             |                      |          | (?)  |
| (th |     | ne one     |          |              |           |                   |    |          | line pr<br>ine w | rofile<br>eb site |      |   | (th | ter yo<br>e sam<br>App): | e one           |          |              |           |                  |        |          |             | rofile<br>eb site    | 9        |      |
| E-m |     |            |          |              |           | Passv             |    |          |                  | ø                 |      |   | E-m |                          | . 18            |          |              |           | Passw            |        |          |             | ~                    | 2        |      |
|     |     | ive Keylin | ne crede | ntials, or d | ion't rem | Passv<br>ember tr |    | o www.bi | t.ly/regist      |                   |      |   |     | @keylin<br>u don't ha    |                 | e creder | ntials, or c | ion't rem |                  |        | o www.bi | t.ly/regist |                      | <u>×</u> |      |
| 1   | 2   | 3          | 4        | 5            | 6         | 7                 | 8  | 9        | 0                | . /               | BACK |   | 1   | 2                        | 3               | 4        | 5            | 6         | 7                | 8      | 9        | 0           |                      | /        | BACK |
| Q   | w   | E          | R        | т            | Y         | U                 | T  | 0        | Р                | <del>~</del>      |      |   | Q   | w                        | E               | R        | т            | Y         | U                | Т      | 0        | Р           | +                    |          |      |
| А   | s s | 6 C        |          | = 0          | 6         | -                 | JI | <        | L .              | +                 |      |   | A   | A S                      | C               | F        | - (          | 6 I       | + .              | J      | K I      | -           | - +                  |          | 1    |
| alt | z   | ×          | С        | V            | в         | N                 | м  | _        |                  |                   | NEXT |   | alt | z                        | х               | С        | V            | в         | N                | м      |          |             | _                    | 0        | NEXT |

2. Once your machine is registered, you will be able to download the 3.00.0 Software update. This information is delivered to the system through the USB stick, so it won't be reflected until you bring it to the Keyonline again.

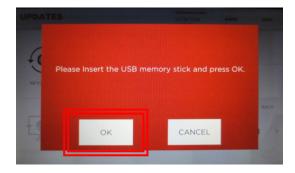

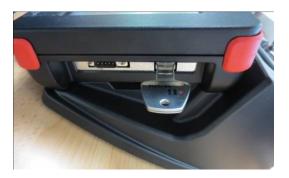

## Installing SW 3.XX.X, DB 3.XX

Wait for the system to export the information to the USB stick. Then press 'OK'  $% \mathcal{A}^{(1)}$ 

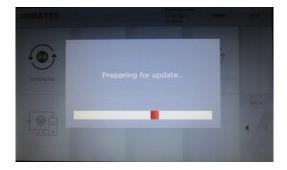

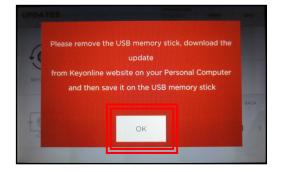

3. Insert USB stick into USB port on PC then go to <a href="http://keyonline.keyline.it">http://keyonline.keyline.it</a>

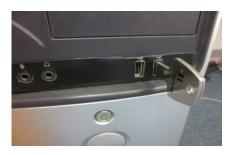

4. On site, click CHOOSE FILE

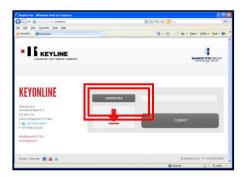

#### 5. Insert USB stick into USB port on PC

|                                                                                                    | $- \sigma \times \\ \circ 0$ $\circ  \delta  (\operatorname{Search} \beta), \beta $                         |
|----------------------------------------------------------------------------------------------------|----------------------------------------------------------------------------------------------------|
| >         Second Code?           >         That C           >         That C           >         Destroate           >         Destroate           >         Macic           >         That C           >         Weeken           >         Weeken           >         Weeken           >         Weeken           >         Weeken           >         Weeken           >         Weeken           >         Weeken           >         #Reverse (log D)                                                                                                    | Go to File Explorer, locate the<br>drive where the USB stick is<br>assigned and click the drive.            |
| <ul> <li>■ Ø</li> <li>Ø Heart</li> </ul>                                                                                                    | Highlight the '.cks' file listed<br>and click <b>OPEN</b>                                                   |
| (* # # 0 ( 0 transmission - 0 ×                                                                                                    | The '.cks' file now appears in the box on<br>the Keyonline site, then click <b>REQUEST</b><br><b>UPDATE</b> |
| KEYONLINE<br>THE MANN'S<br>I She Mann'S<br>I She Mann She Mann<br>I She Mann<br>I She Mann She Mann<br>I She Mann She Mann<br>I She Mann She Mann She Mann<br>I She Mann She Mann She Mann She Mann She Mann<br>I She Mann She Mann She M | A pop-up box will appear that says<br>" <b>This action may take some time</b> "                             |
| Theny Steeper 🖬 🚡 🛦 (Edgenerigat1) (2004)201                                                                                                    | Click <b>OK</b> when this message appears                                                                   |

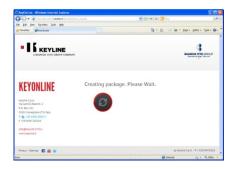

Software package creation will begin. This take up to a few minutes depending on your Internet speed.

#### 6. Install update file on USB from PC

| • IS KEYLINE<br>A BIANCHI 1970 GROUP COMPANY                                                                                                    | BLANCH TYTO GOLD                 |
|----------------------------------------------------------------------------------------------------|----------------------------------|
| <b>Keyton Line</b><br><b>Neyton 5.9.A</b><br>Yu Gamilo Banchi, 2<br>P.O. Bex 351<br>31015 Conegliano (TY) Batly<br>T-39 0483 203510<br>F-39 0483 203520<br>KindgeBanchil 370.B<br>KindgeBanchil 370.B | Package creation completed.      |
| Privacy - Sitemap 📑 🔚 🖿                                                                                                    | © Keyline S.p.A P.I. 02359470265 |
| ∧ 🖾 8001-999_upda_tar.gz ∧ 🔯                                                                                                    | 01-999.upda_targz ^              |

Package creation completed should appear. You will be prompted with a pop up at the bottom of the screen, that shows the downloaded file. Right-click the file and select **SHOW IN FOLDER** 

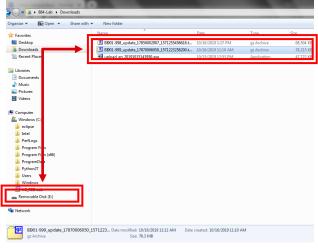

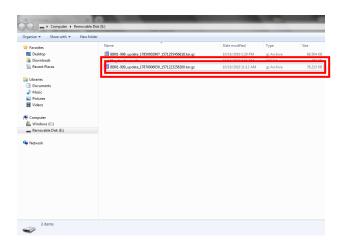

Locate the USB drive with the original file you downloaded from the 994 console. Drag the new file that you downloaded from Keyonline to the USB drive (NOTE: Do not extract or open the file – just drag and drop).

**Second option for moving the file:** The file will be highlighted so you can copy it by pressing and holding the CTRL key and then press the C key to copy the file. Release the keys. Navigate to the USB drive and paste the file onto the drive.

The file will begin uploading to the USB stick.

Once the update file has finished uploading, you will then have 2 or 3 items on your USB stick. The original .cks file you downloaded from the USB and the file/s you downloaded from Keyonline.

Safely eject the Removable Disk from your drive. To eject, right click on the drive letter and select Eject. You can now take the USB memory stick back to your console to complete the software update.

#### 7. Complete the software update on console

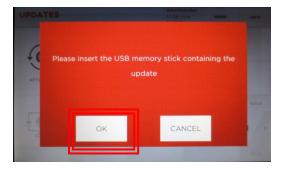

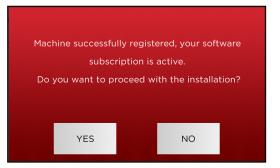

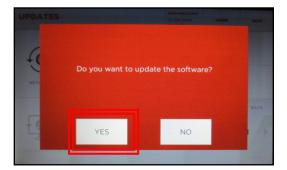

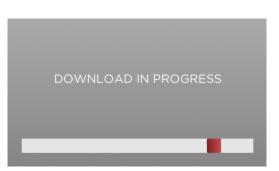

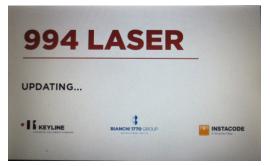

Machine will re-boot and power back up as update continues

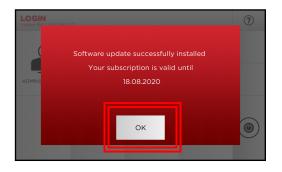

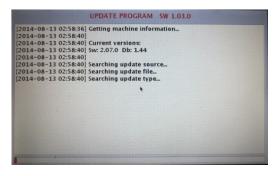

This process can take a couple of minutes.

# SOFTWARE INSTALLATION

## FAQ's

1. I'm trying to download 3.00.0 software update and I get this message. What should I do?

|                                                                                                    | BANGE 175 GOLP                                                                                                    |
|----------------------------------------------------------------------------------------------------|----------------------------------------------------------------------------------------------------|
| KEYONLINE<br>Veranda March 1<br>24 Barry 2007 Broky<br>1 - 19 Mar 2007<br>- 19 Mar 2007             | Security bing to several pring to be a grant webling and the second principles of the second principles of the second pri |
| www.hagineg<br>Phage-Stenus 🛐 🗃 🗮<br>🚳 1880-999,pda.hargt A 🚳 1880-999,pda.hargt A 🚳 1880-999,pda.h | e Kenne Sg.APi 2019402033<br>reg: ^                                                                                                    |

This message appears when your electronic key machine is not under warranty or does not have a paid subscription. Please contact your distributor to get a code and follow the steps on page 4 to get KeyCoins.